# App Inventor for Android

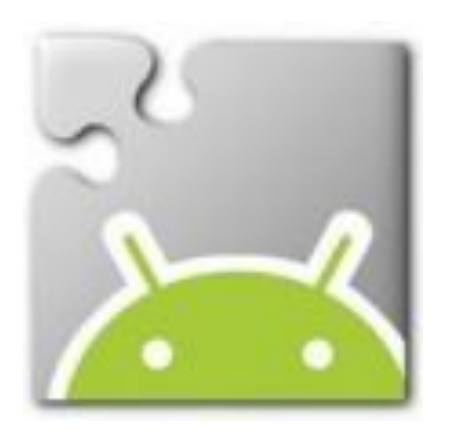

# Getting started

# CAVE Education

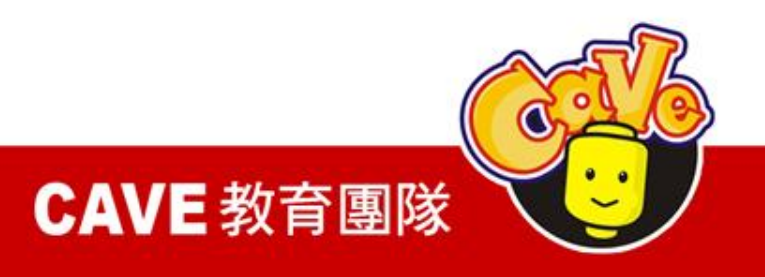

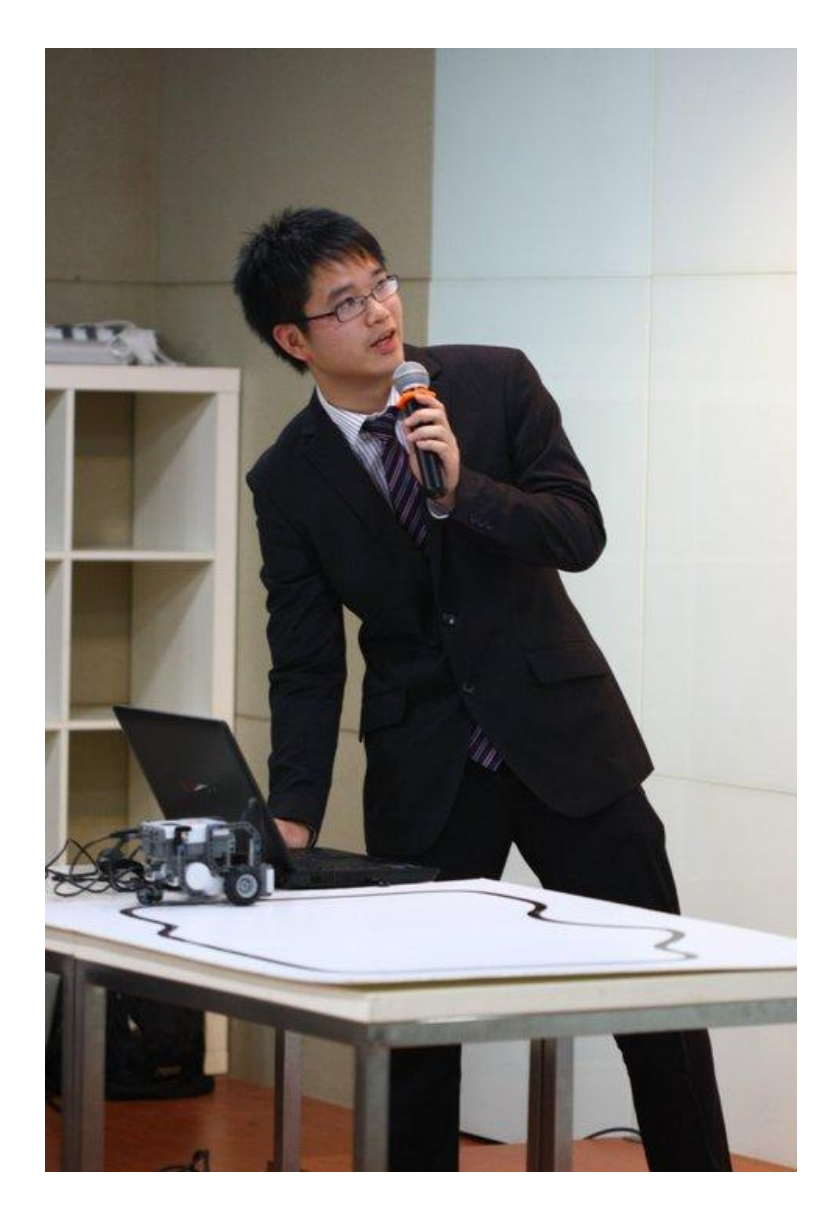

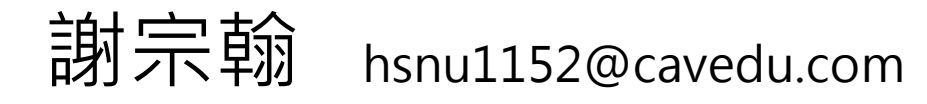

### CAVE 教育團隊講師

中華少年文教基金會講師

# 翰尼斯企業助理工程師

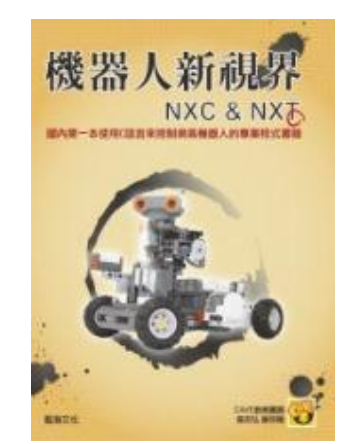

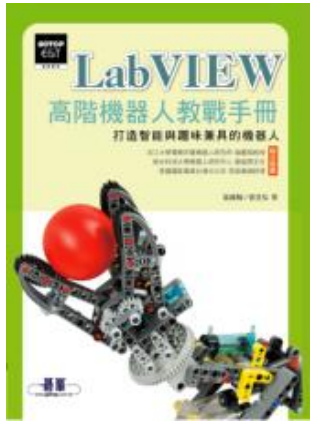

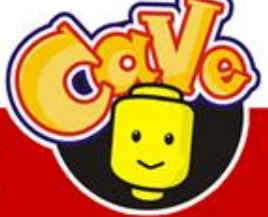

### www.cavedu.com

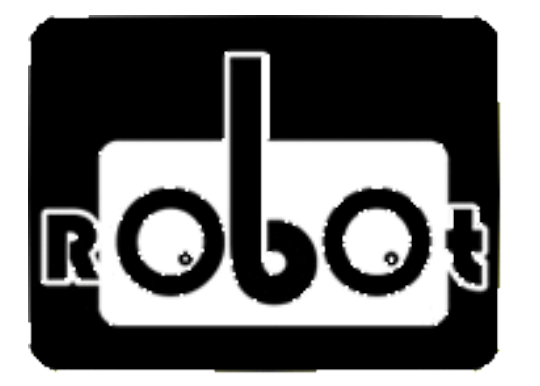

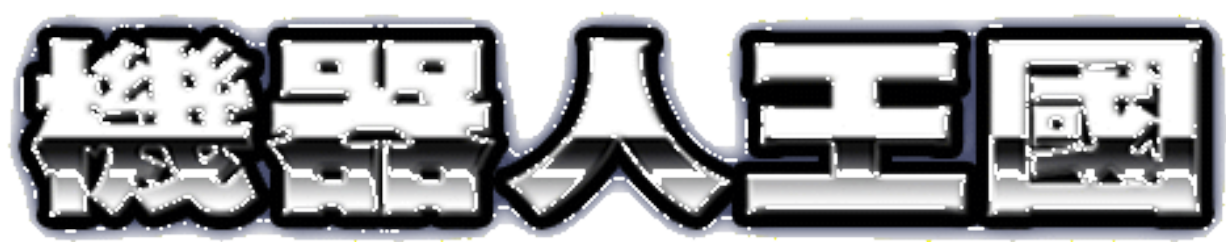

# www.robotkingdom.com.tw

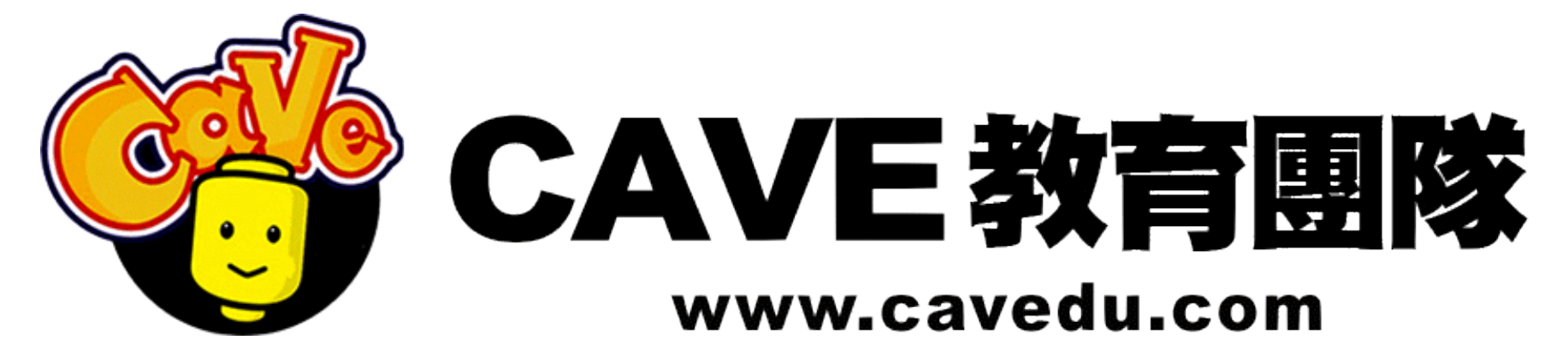

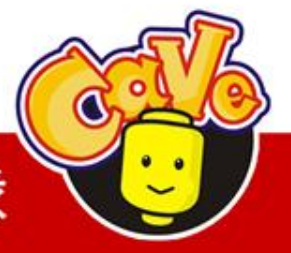

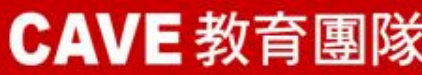

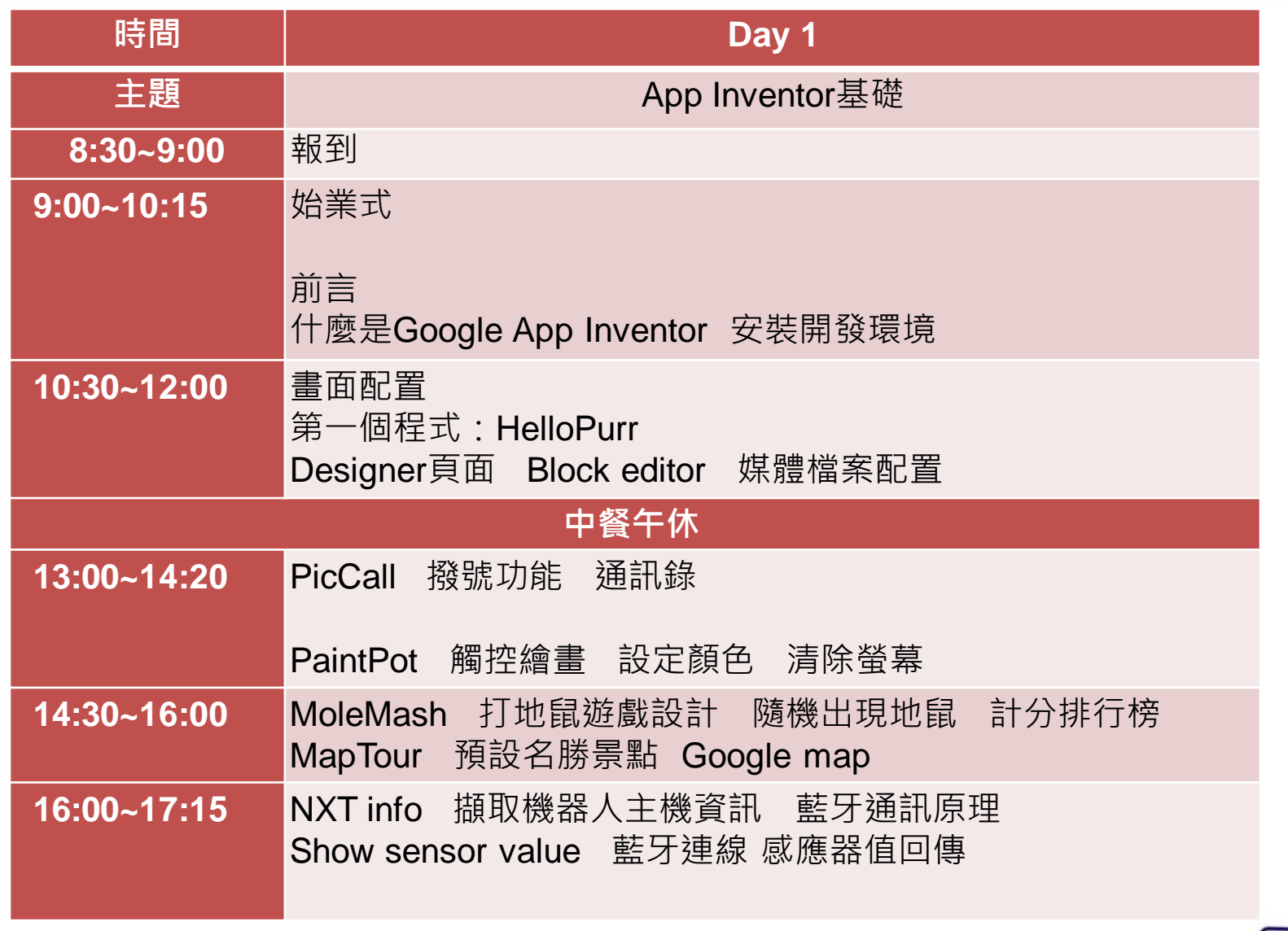

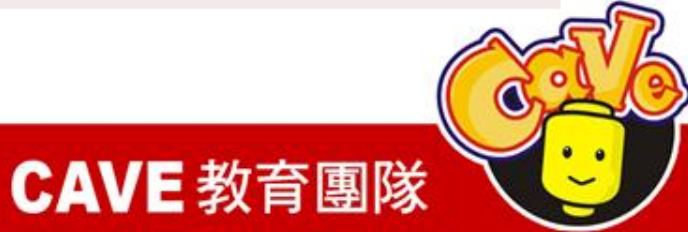

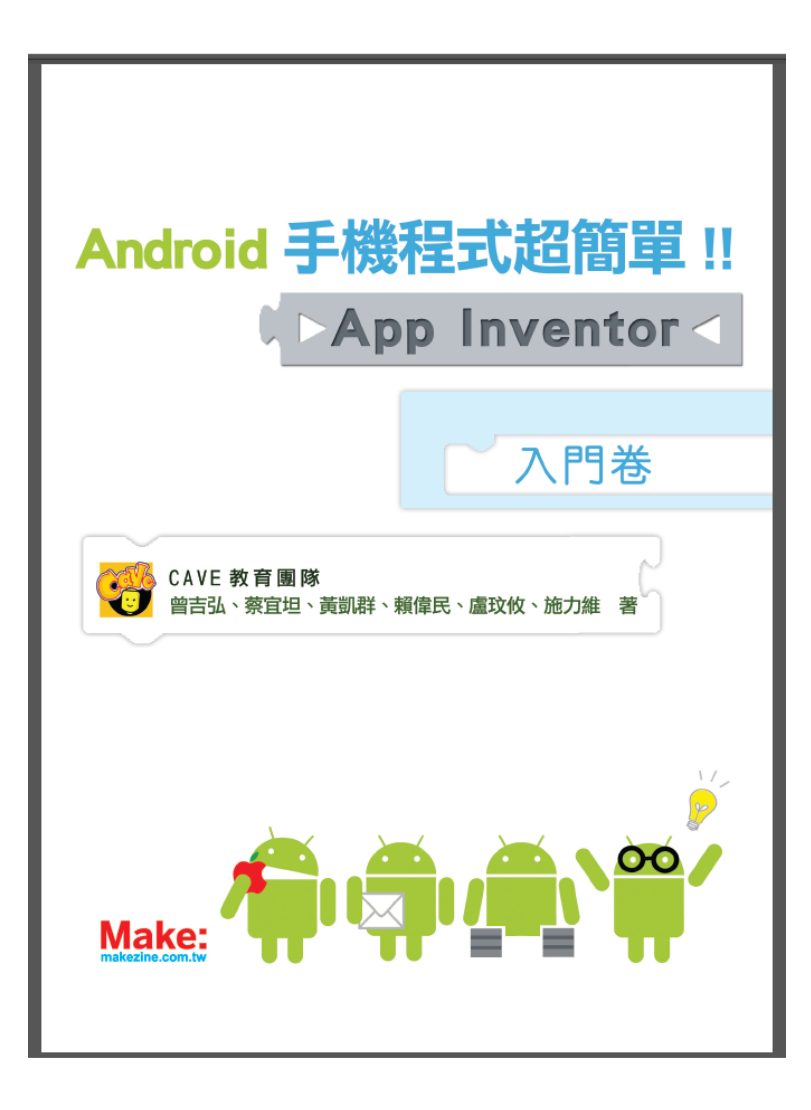

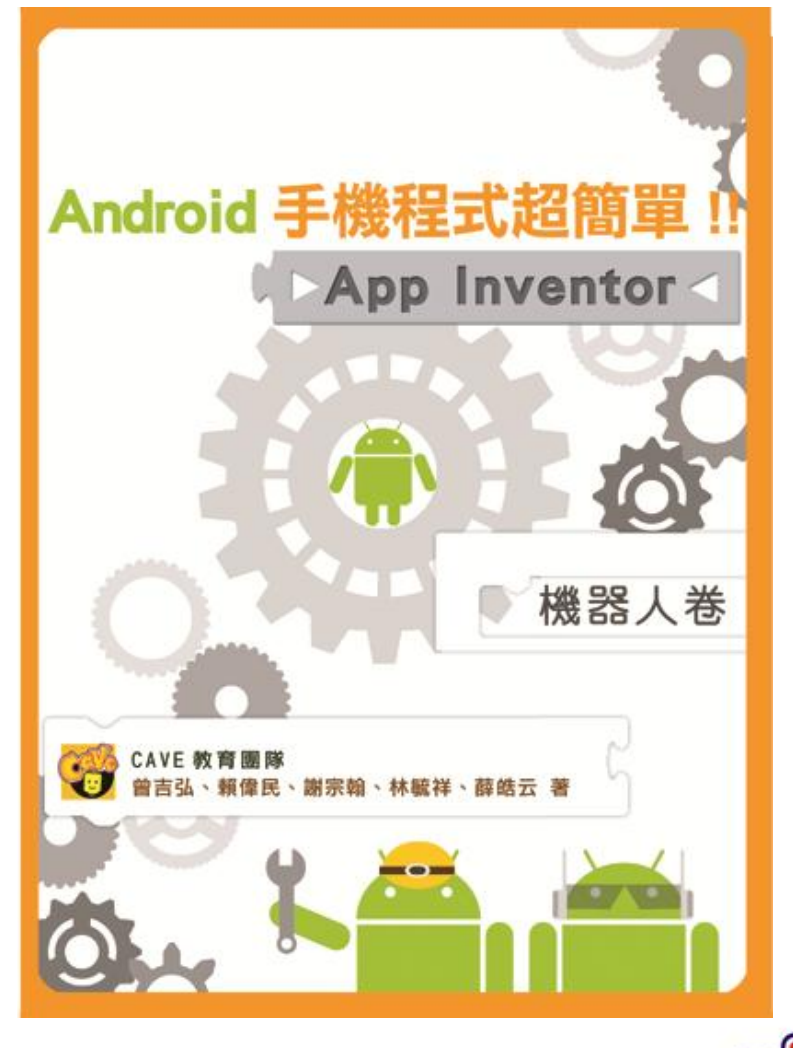

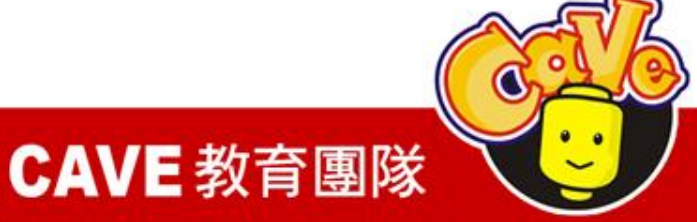

# App Inventor中文教學網

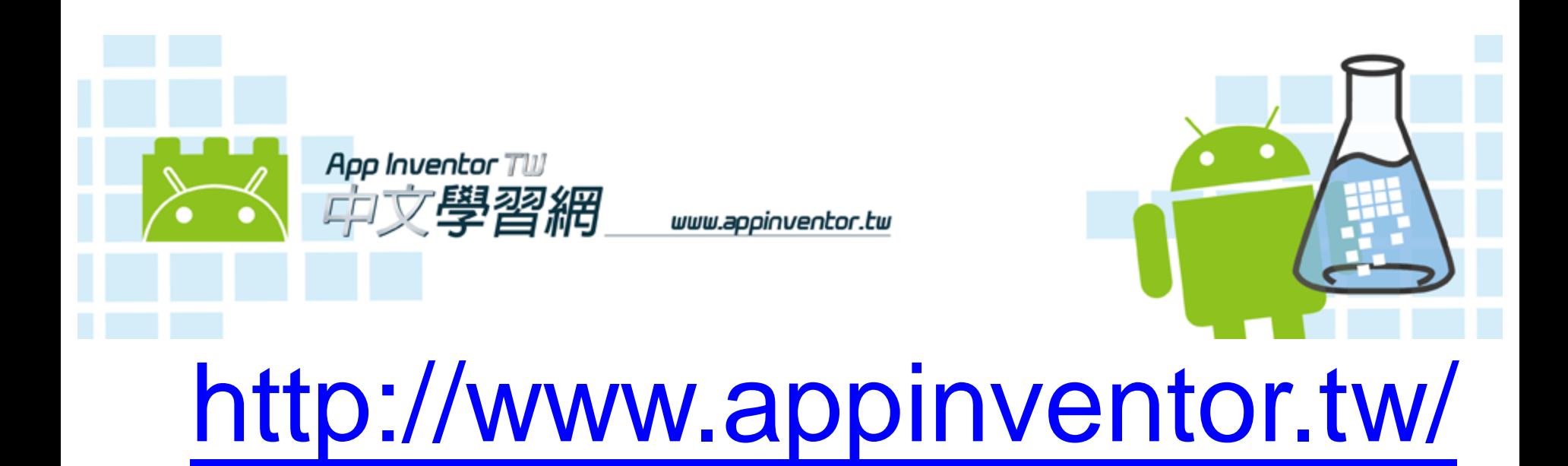

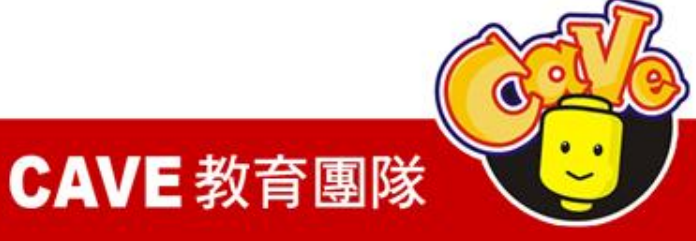

# Why you are here?

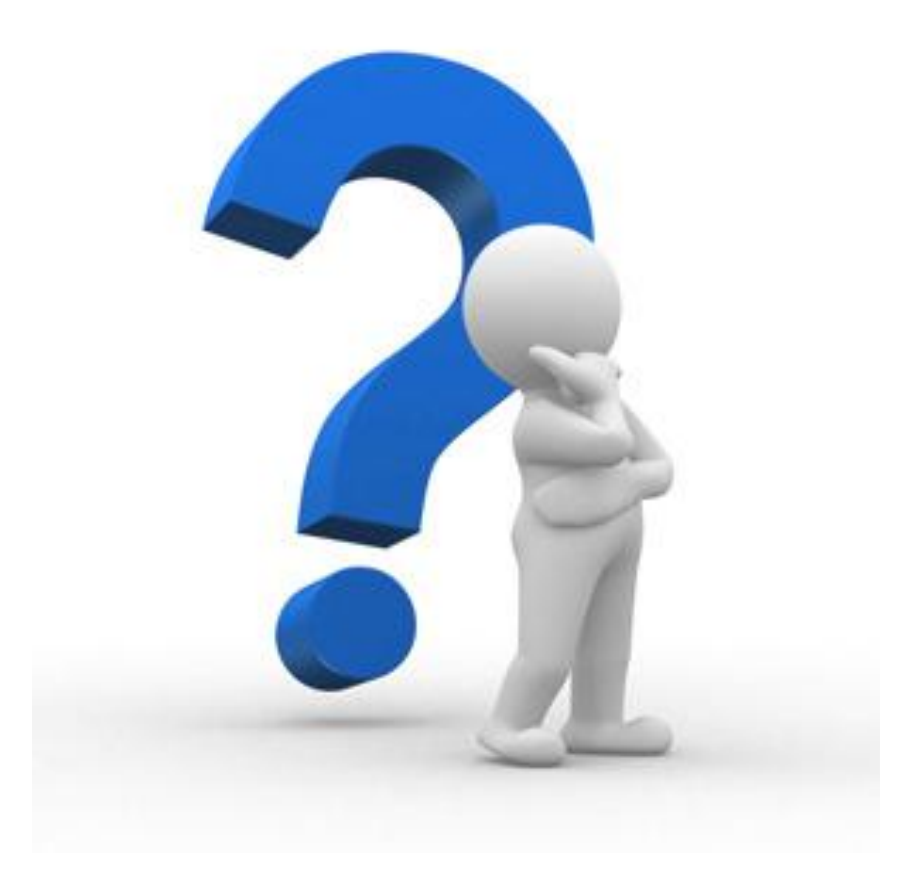

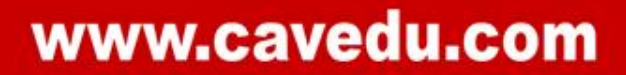

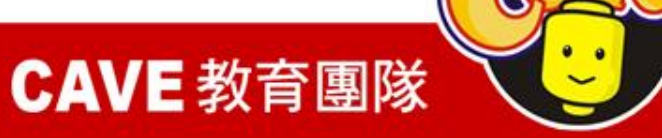

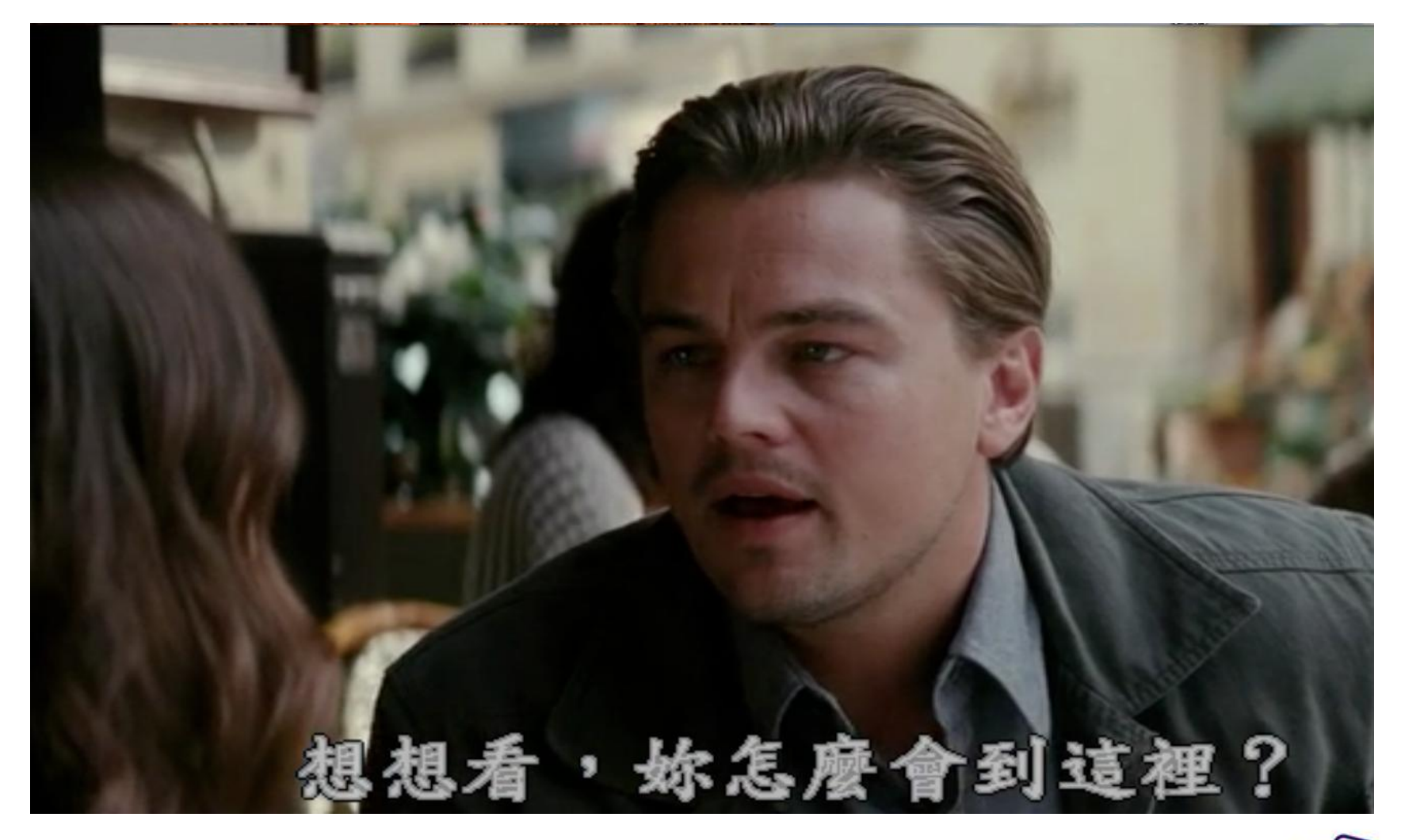

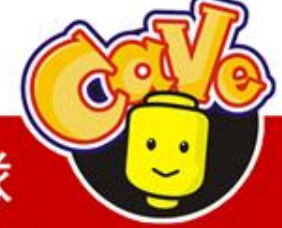

**CAVE 教育團隊** 

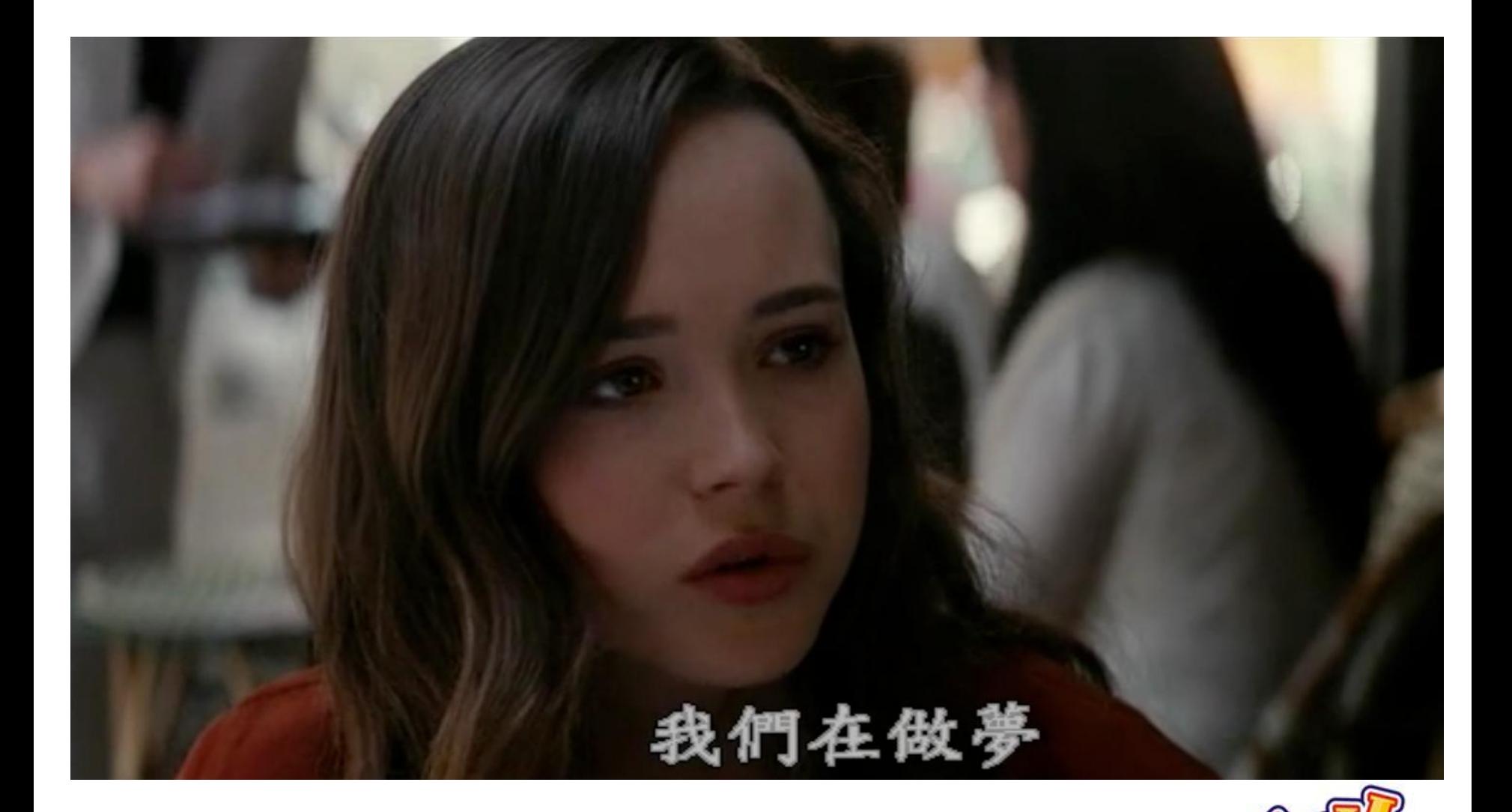

### www.cavedu.com

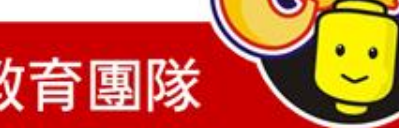

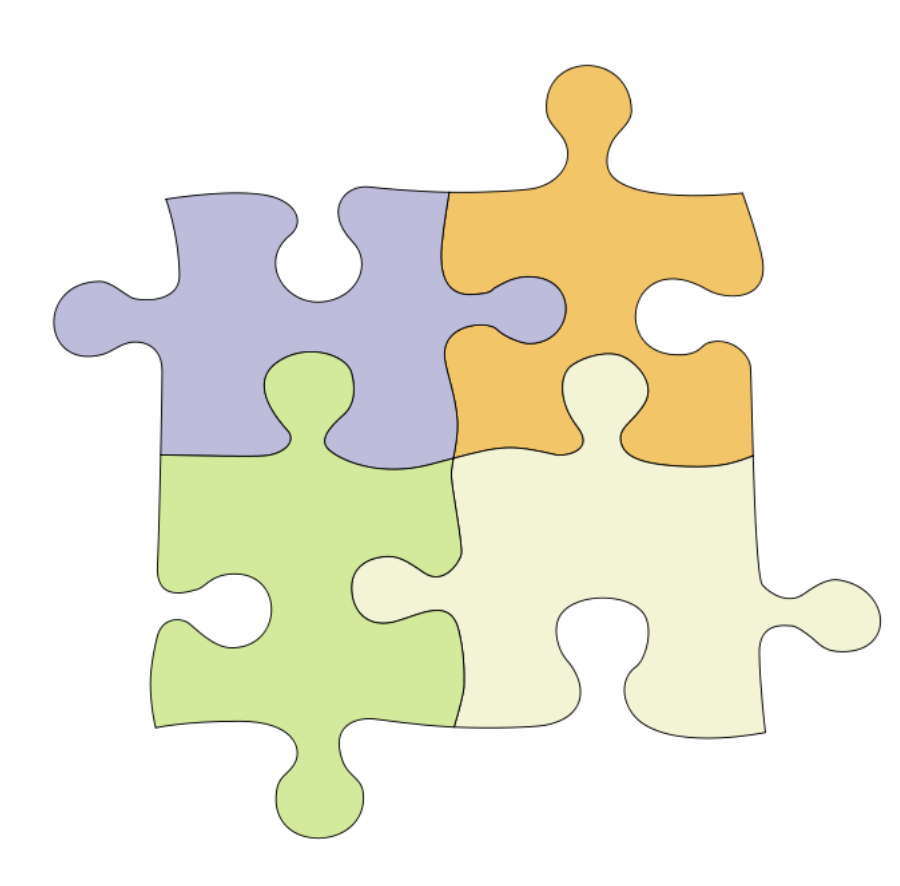

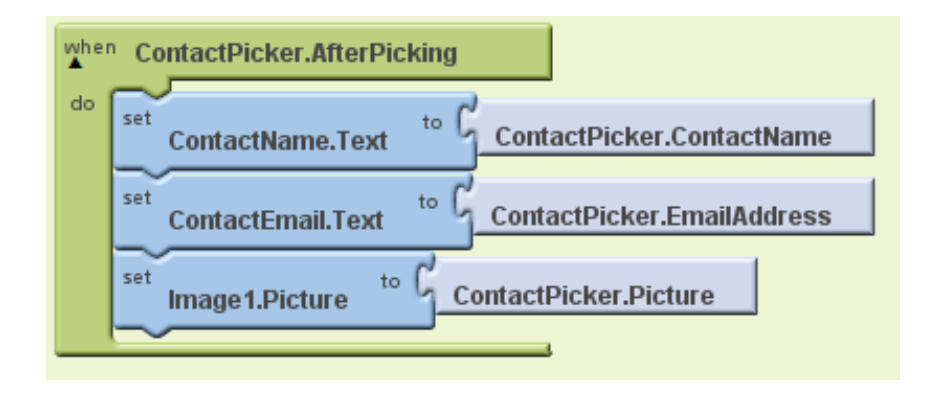

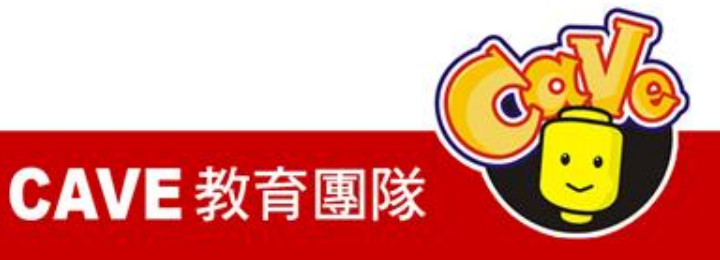

```
#include <sstream>
#include <windows.h>
#include <map>
#include "EmoStateDLL.h"
#include "edk.h"
#include "edkErrorCode.h"
#include "NXT++.h"
#pragma_comment(lib, "../lib/edk.lib")<br>#pragma_comment(lib, "../lib/NXT++d.lib")
EE DataChannel t targetChannelList[] =
    ED COUNTER.
    ED_AF3, ED_F7, ED_F3, ED_FC5, ED_T7,
    ED P7, ED 01, ED 02, ED P8, ED T8,
    ED_FC6, ED_F4, ED_F8, ED_AF4, ED_GYROX, ED_GYROY, ED_TIMESTAMP,
    ED FUNC ID, ED FUNC VALUE, ED MARKER, ED SYNC SIGNAL
};
const char header[] = "COUNTER, AF3, F7, F3, FC5, T7, P7, 01, 02, P8"
                       ", T8, FC6, F4, F8, AF4, GYROX, GYROY, TIMESTAMP, "
                       "FUNC ID, FUNC VALUE, MARKER, SYNC SIGNAL, TOUCH SENSOR";
int main(int arge, char** argy)
    EmoEngineEventHandle eEvent
                                          = EE EmoEngineEventCreate();
    EmoStateHandle eState
                                          = EE EmoStateCreate():
                                          = 0:unsigned int userID
    const unsigned short composerPort
                                          = 1726;
    float secs
                                          = 1:unsigned int datarate
                                          = 0:= false;bool readytocollect
    int option
                                          = 0:= 0;
    int state
    int T_Sensor
                                          = 0://Making BT connection with NXT
    std::cout<< "Making bluetooth connection with NXT.....";
    Comm::NXTComm comm:
```
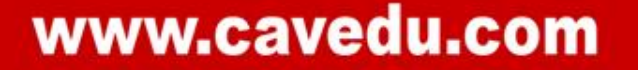

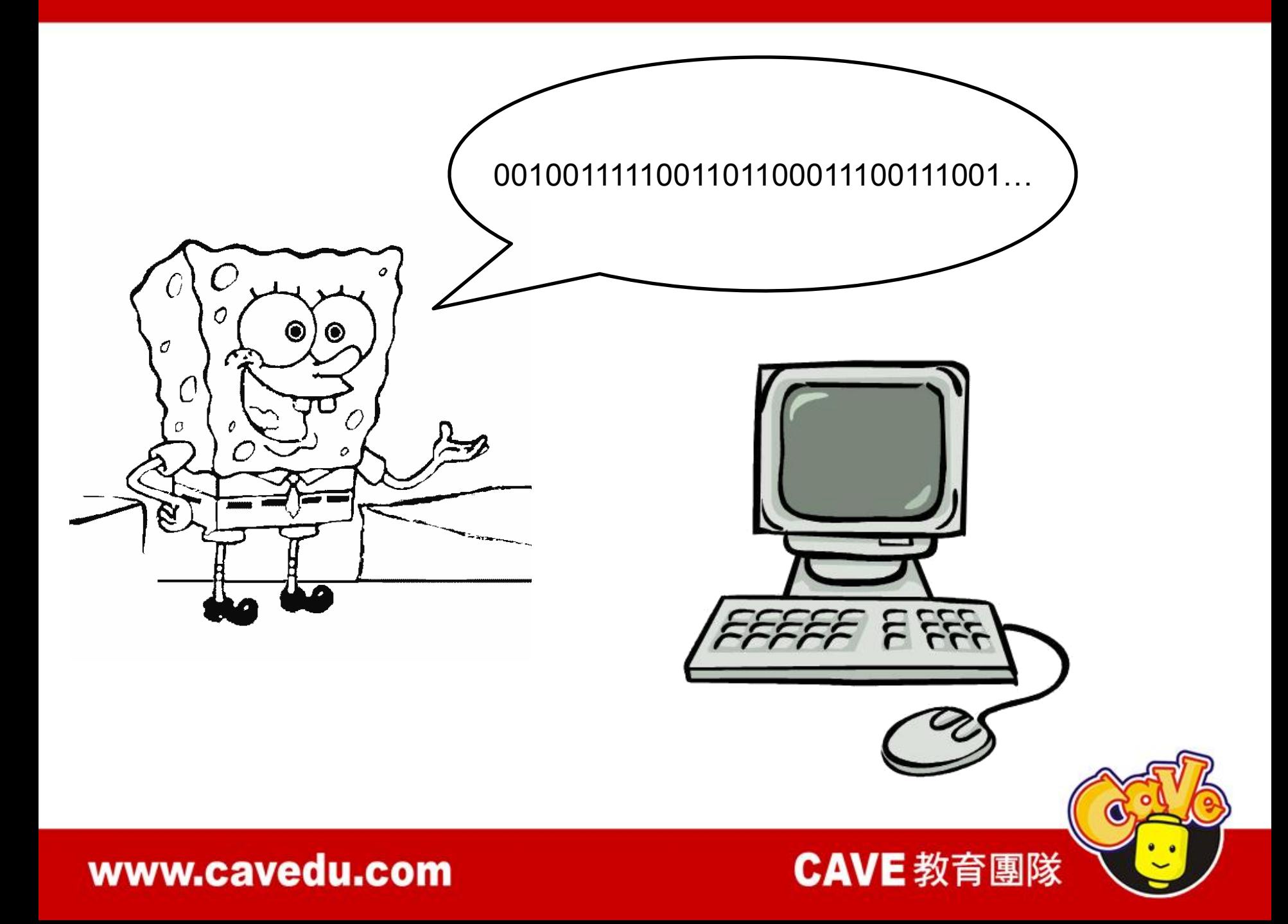

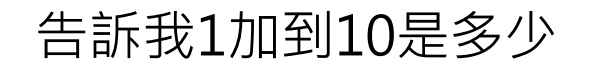

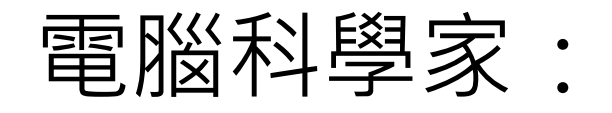

#### 0010011111001101100011100111001

Assembly, C, C++, JAVA........

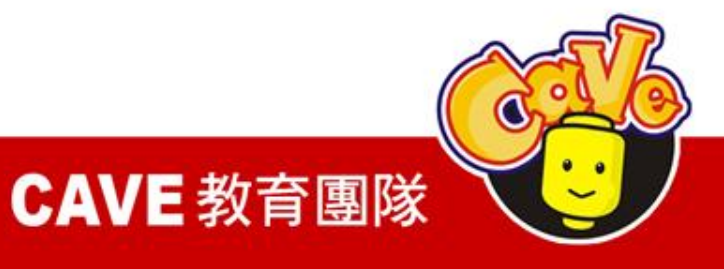

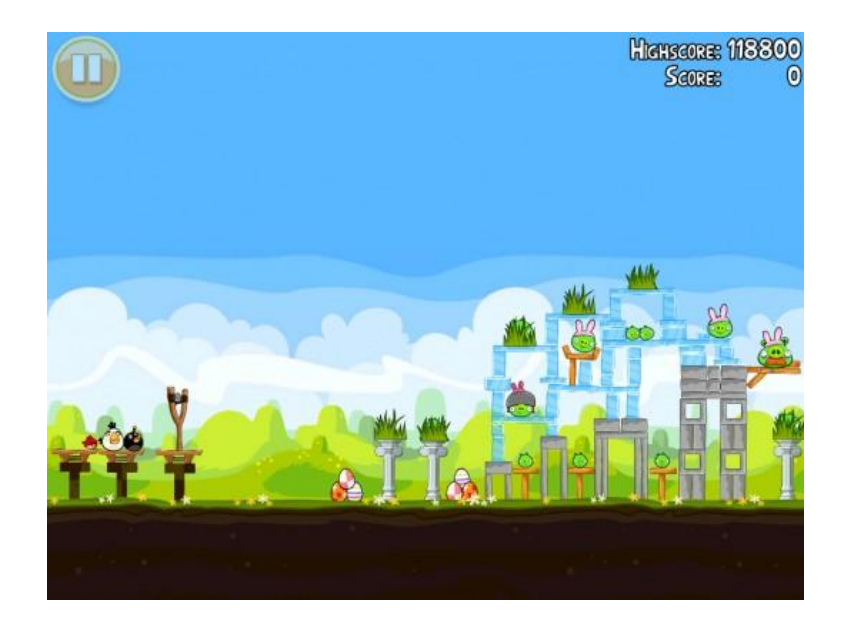

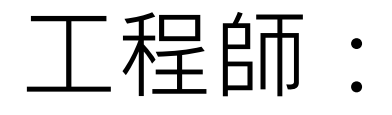

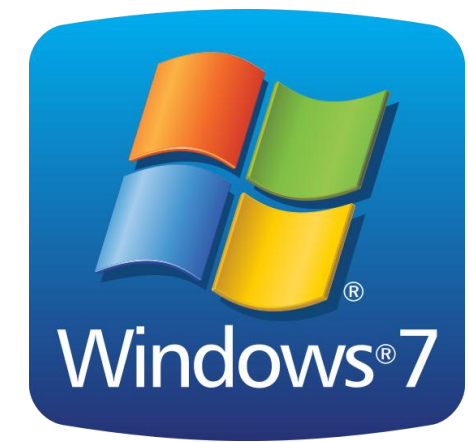

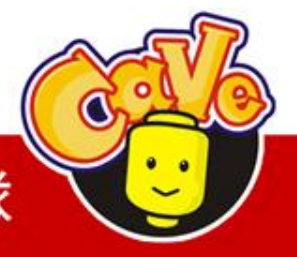

### **CAVE 教育團隊**

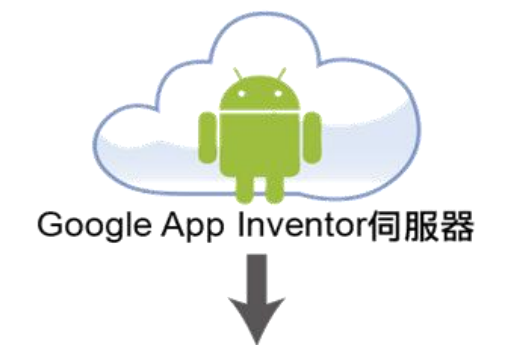

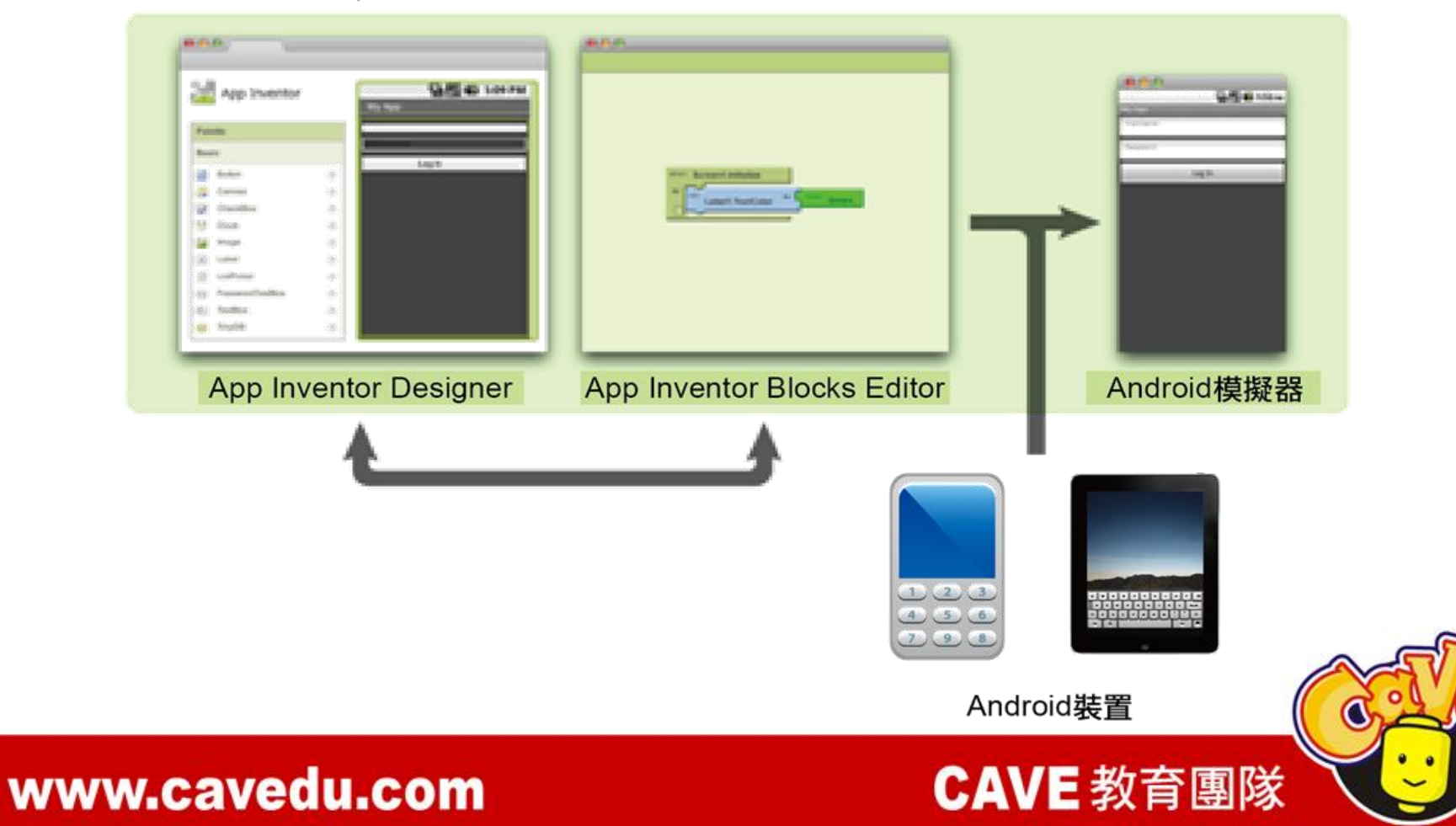

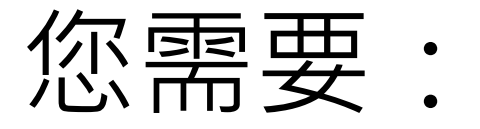

1. Gmail帳號→登[入MIT App Inventor網站](http://www.appinventor.mit.edu/)

- 2. [Java執行環境\(JRE\)](http://www.java.com/en/download/help/testvm.xml)
- 3. 下載[AppInventor\\_Setup\\_Installer\\_v\\_1\\_2.exe](http://dl.google.com/dl/appinventor/installers/windows/appinventor_setup_installer_v_1_2.exe)

4. 設定手機

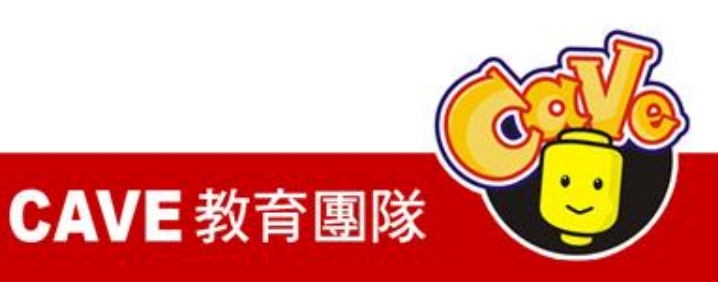

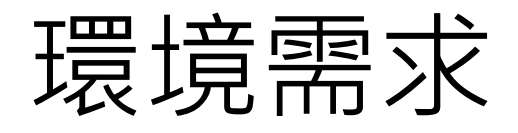

### 系統要求

電腦和作業系統

Macintosh ( 英特爾處理器) : Mac OS X的10.5, 10.6 Windows:Windows XP和Windows Vista, Windows 7 GNU / Linux的:Ubuntu的8 +,Debian 5+

# 瀏覽器

Mozilla Firefox 3.6 or higher或更高 Google瀏覽器4.0或更高 Apple Safari 5.0或更高 Microsoft Internet Explorer 7或更高

**CAVE 教育團隊** 

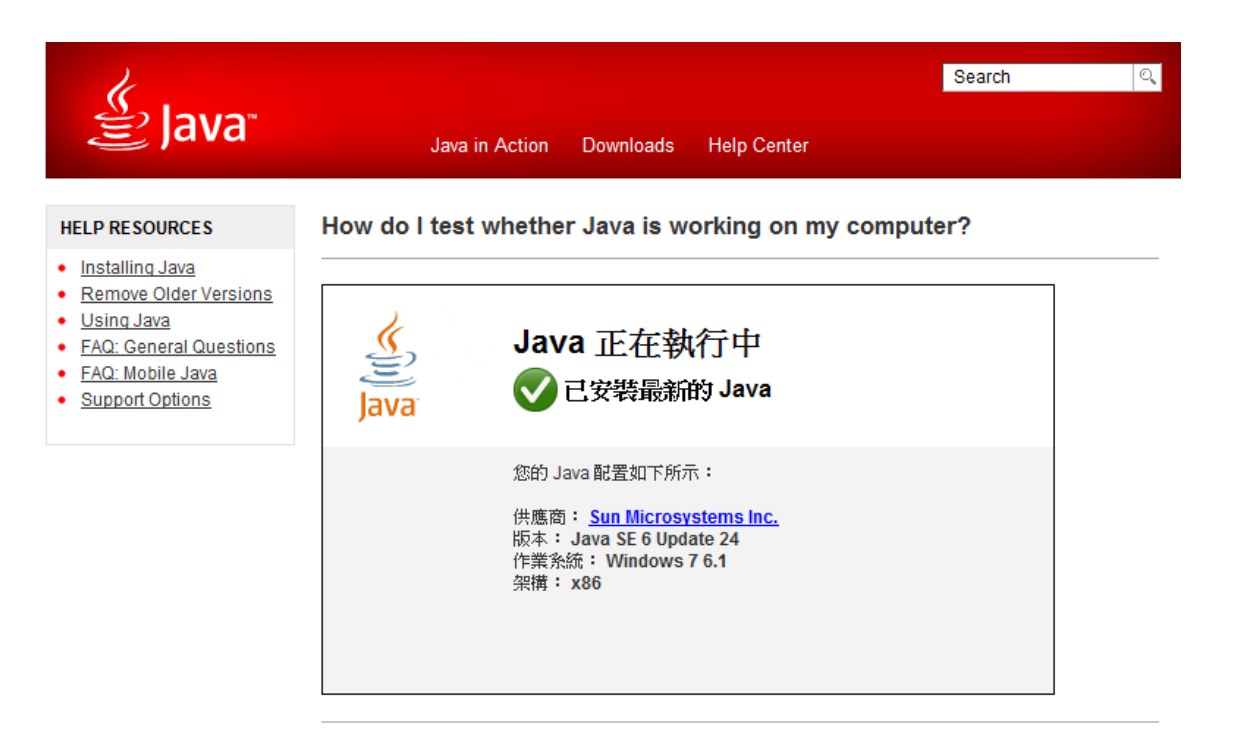

If you cannot see your machine info listed above, please check these additional configurations:

- 1. Enable Java through your Web browser
- 2. Enable Java through the "Java Plug-in Control Panel"
- 3. Clearing your Web Browser Cache
- 4. Firefox 3.6 and above requires Java 6 Update 10 or above
- 5. Java and Google Chrome Browser
- 6. Supported System Configurations

# http://www.java.com/en/download/testjava.jsp

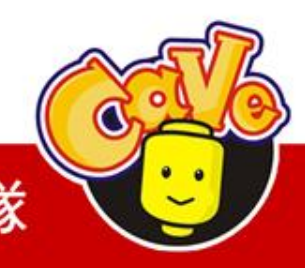

**CAVE 教育團隊** 

# App Inventor指令中譯下載

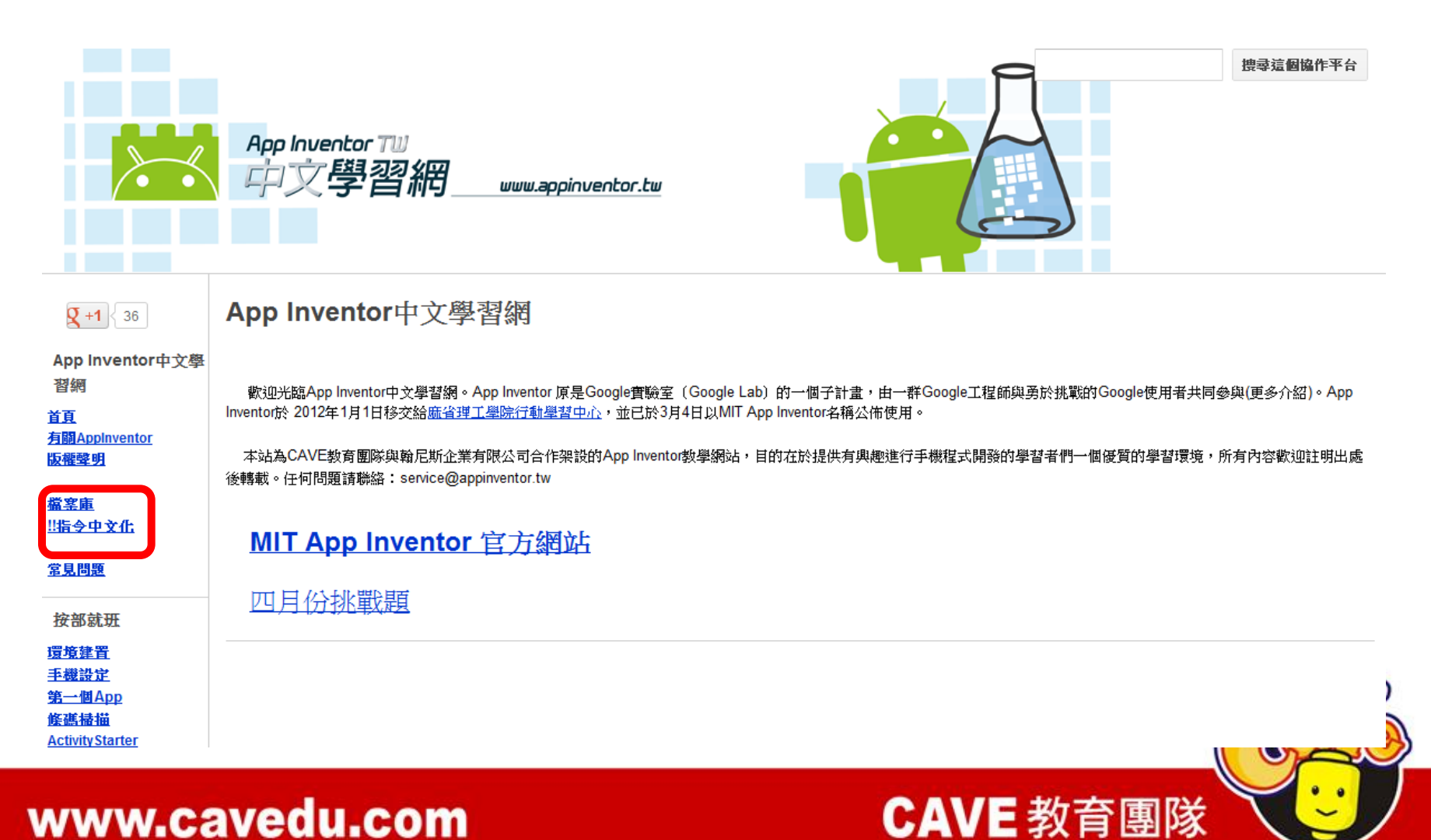

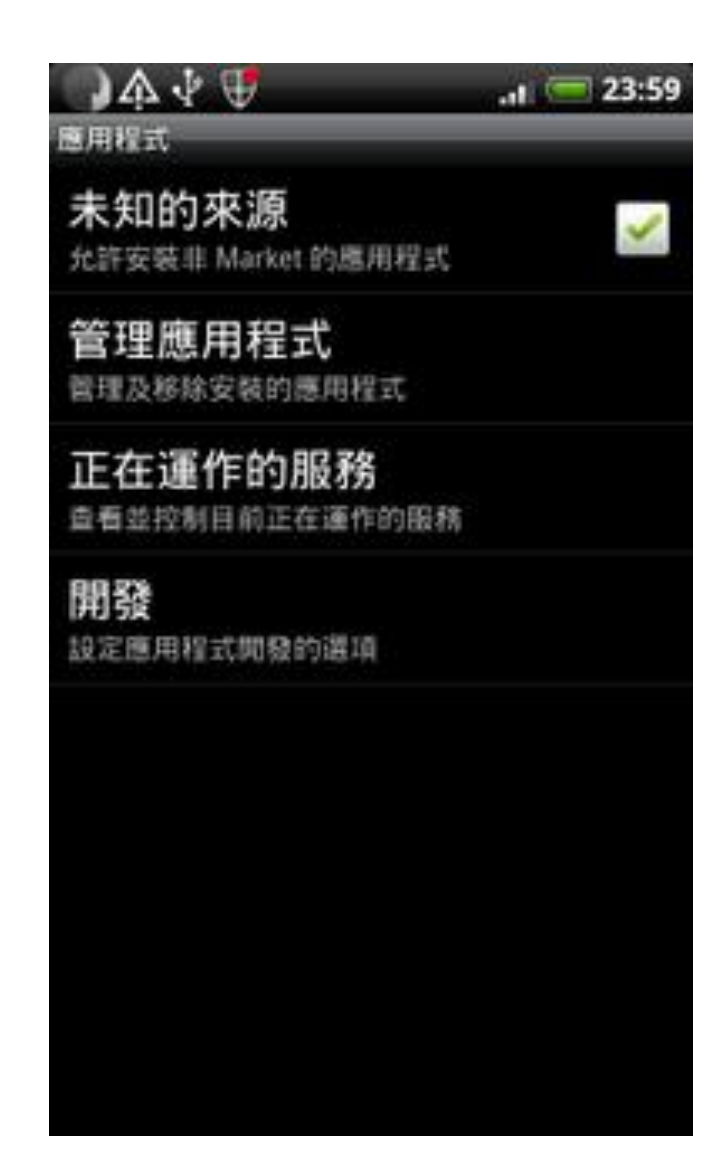

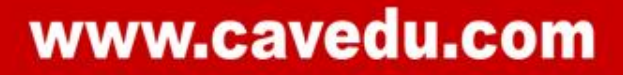

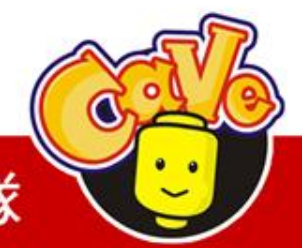

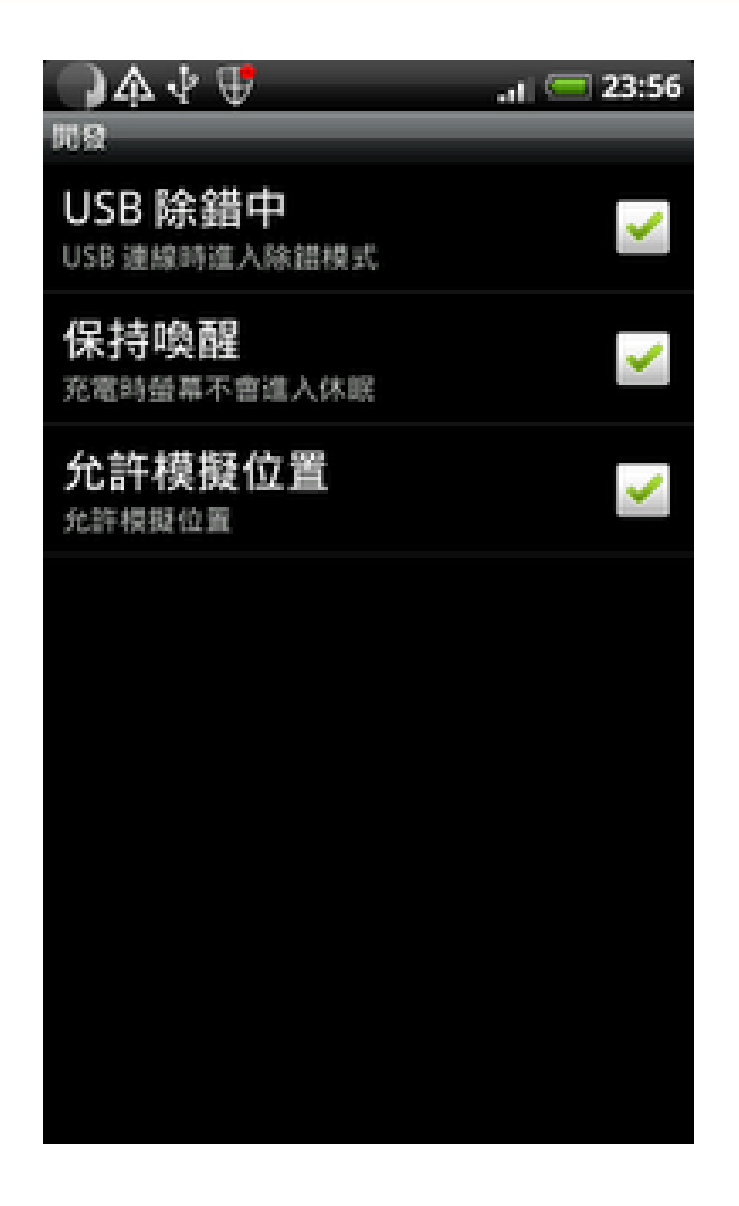

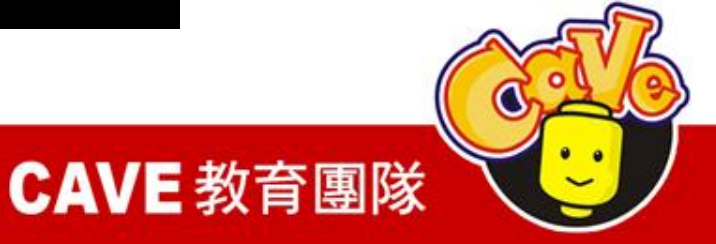

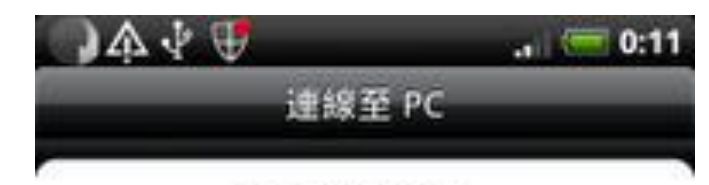

#### 選擇連線類型:

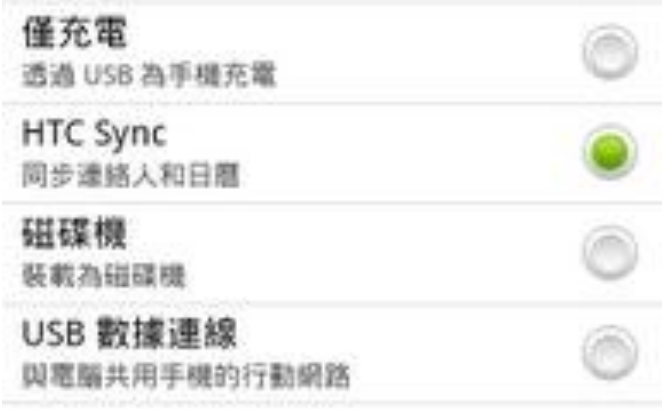

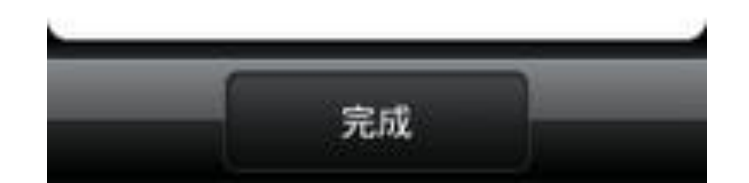

www.cavedu.com

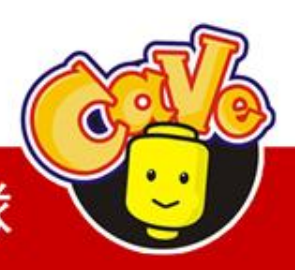

# MIT App Inventor首頁

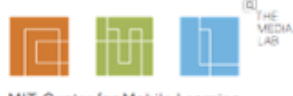

MIT Center for Mobile Learning

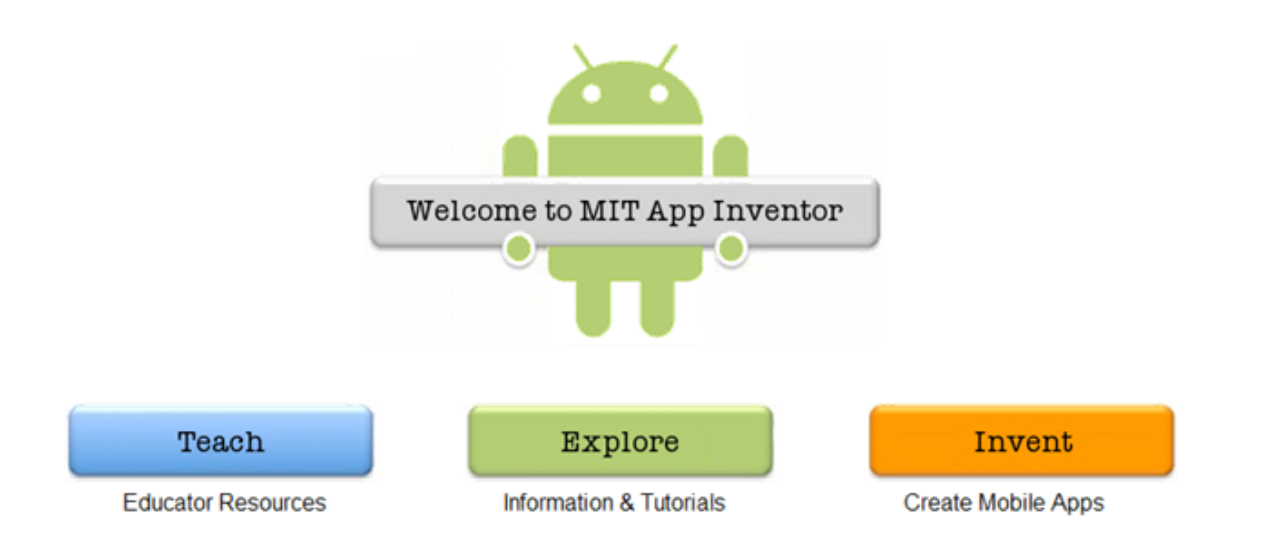

C 2012 Massachusetts Institute of Technology

**Contact Us** 

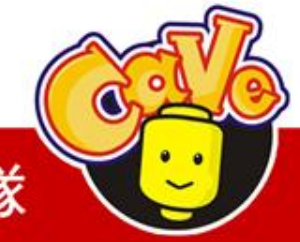

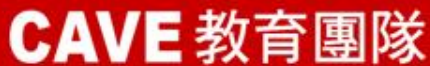

# My Projects頁面

- 下載原始碼 (.zip)
- 上傳原始碼
- 無法多人共用

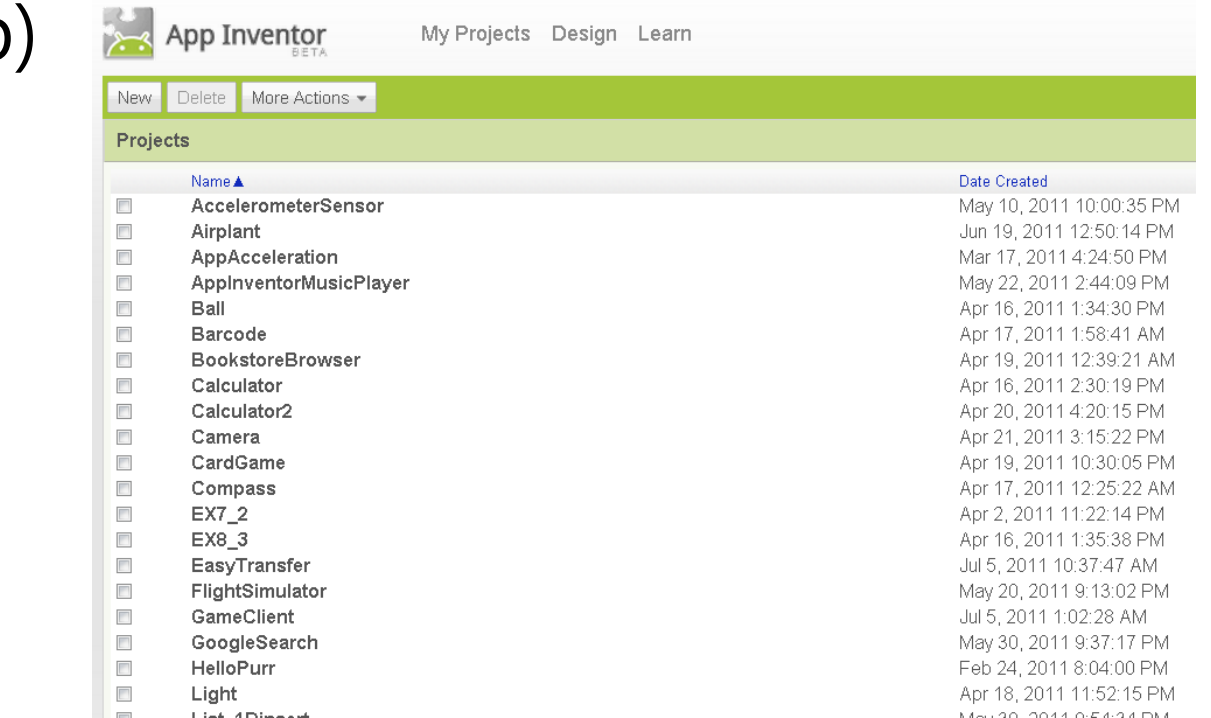

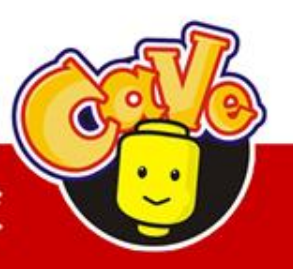

# **CAVE 教育團隊**

# Designer頁面

- 決定程式畫面
	- 新增元件
	- 決定元件屬性
- 下載安裝檔(.apk)
- 上傳多媒體檔案

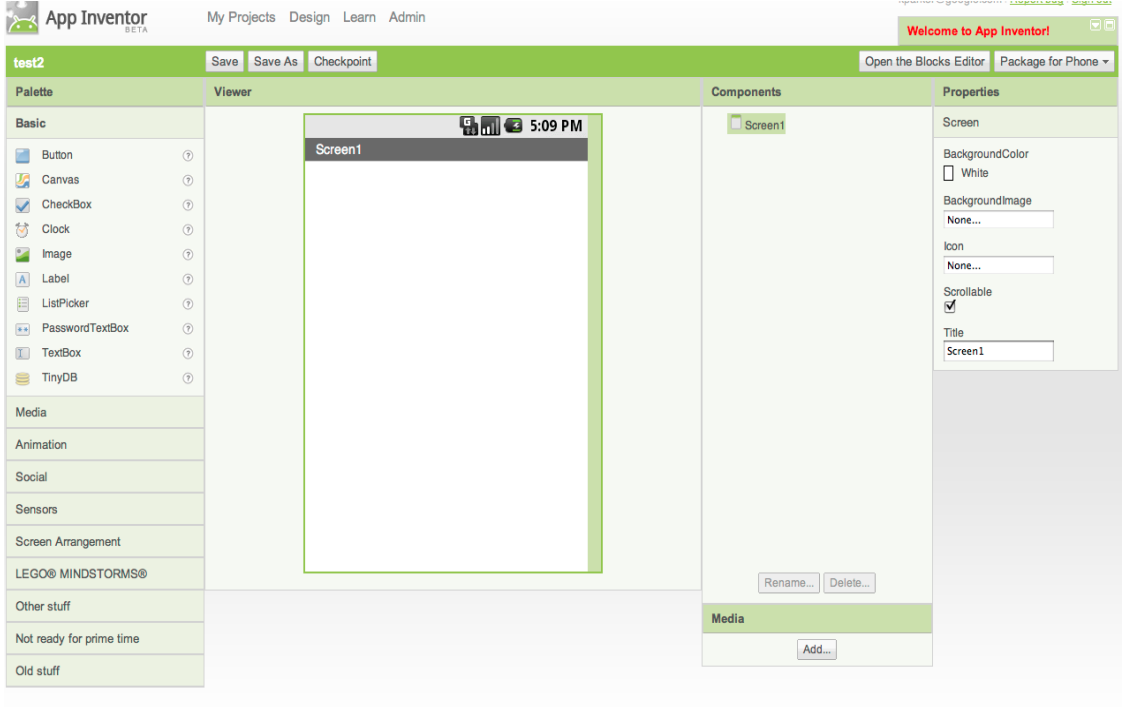

@2010 Google - About - Privacy - Terms

Build: Tue Dec 7 15:39:56 2010 (1291765196) -- 18508103

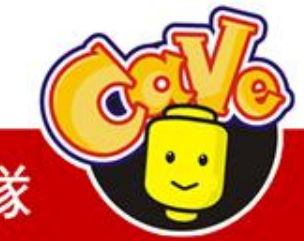

**CAVE 教育團隊** 

# Block Editor 頁面

- 圖形化程式設計
- 啟動模擬器
- 將程式與實體機器或模擬器連接 ,可同步修改。

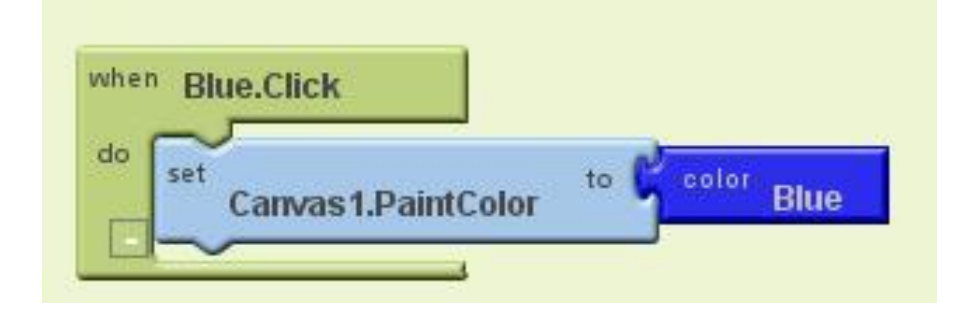

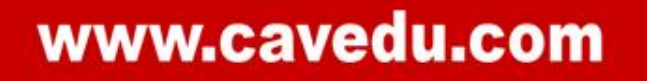

# HelloPurr

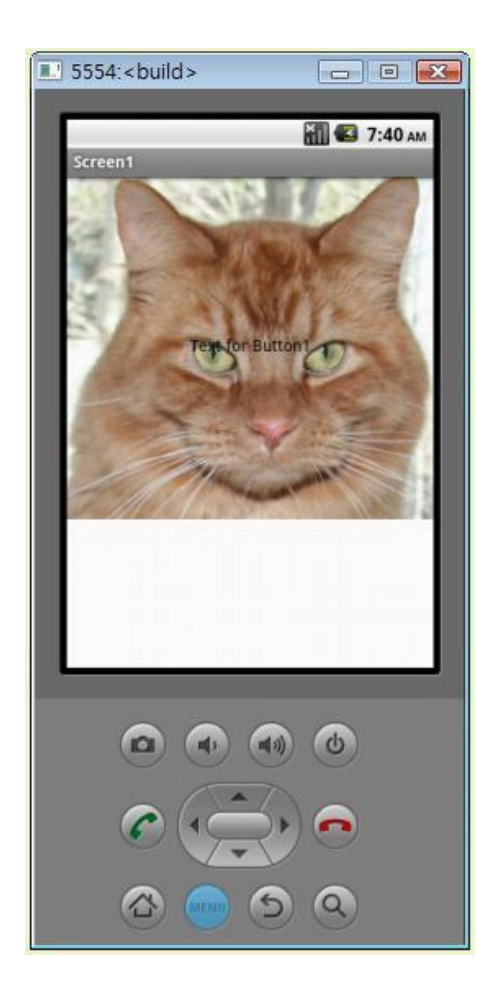

- 媒體檔案配置
- Button

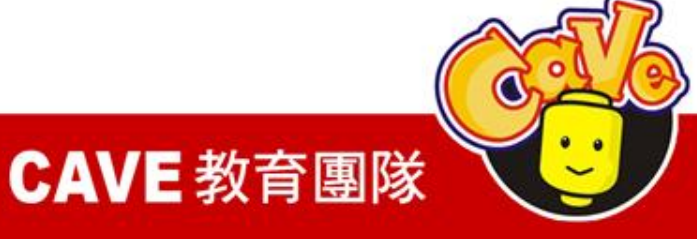

# PicCall

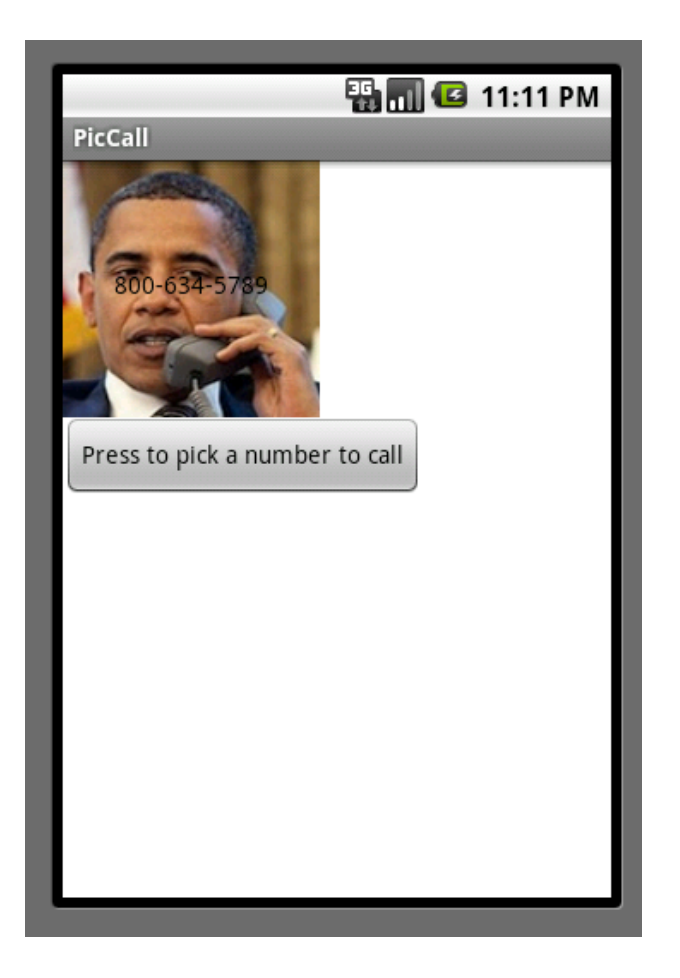

- Button
- PhoneCall
- PhoneNumberPicker
- Image
- Label

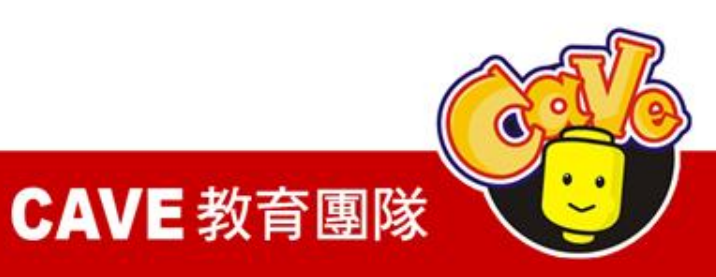

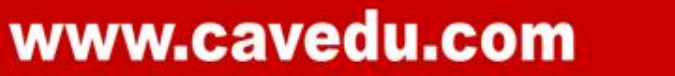

# PaintPot

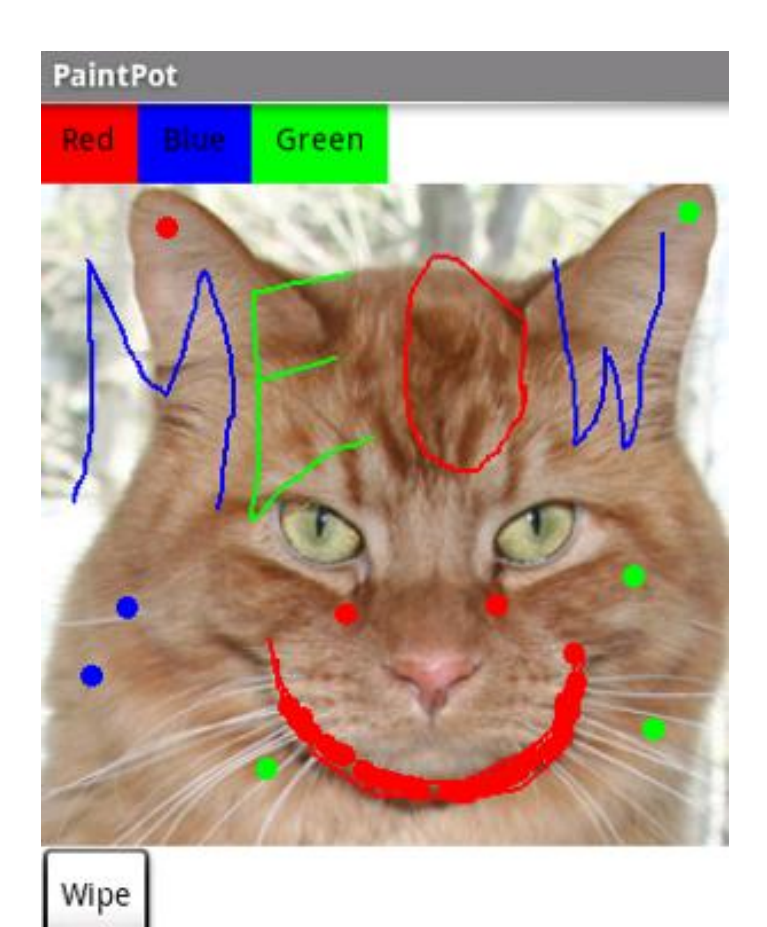

- Button
- **Canvas**
- Screen Arrangement
- Variables

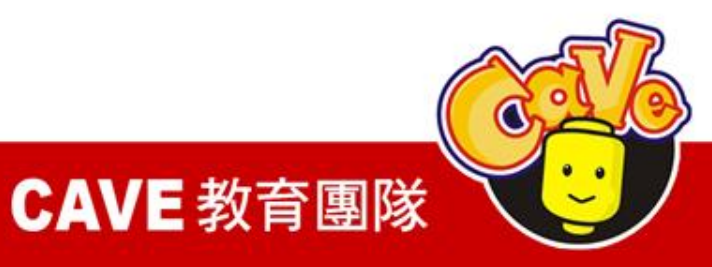

# MoleMash

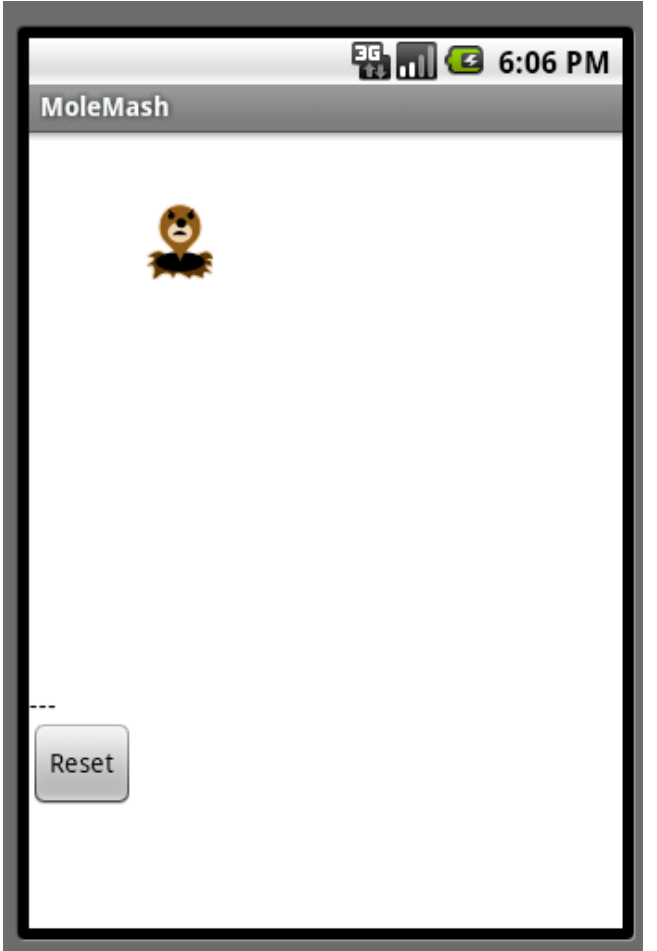

- Button
- Canvas • Math
- Label
- ImageSprite
- Clock
- Random numbers

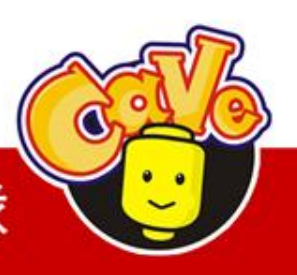

• Procedures

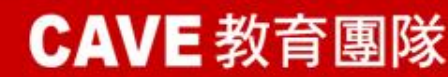

# MapTour

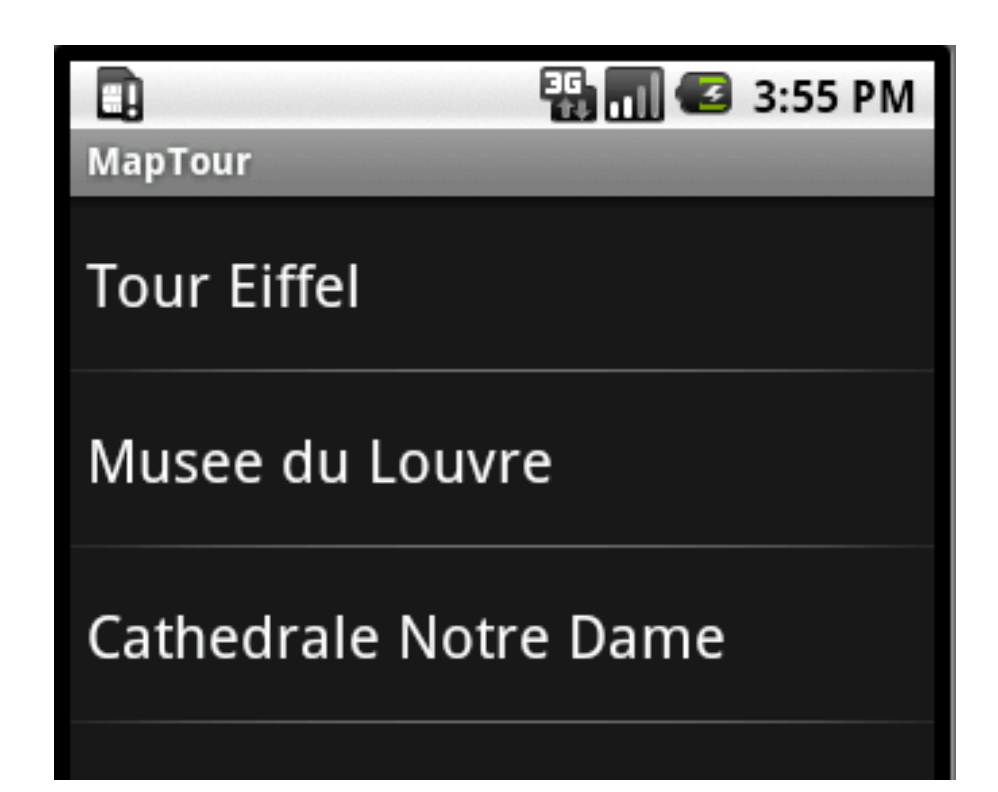

- ListPicker
- ActivityStarter

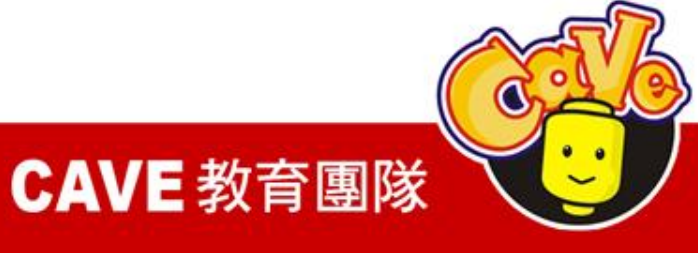

# MapTour

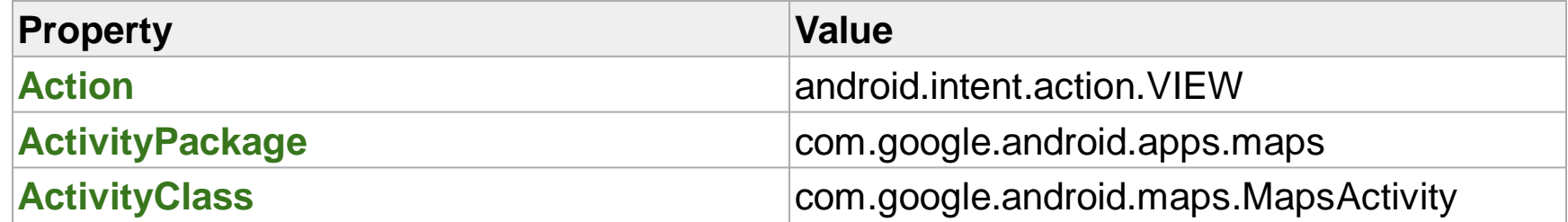

[http://mapki.com/wiki/Google\\_Map\\_Parameters](http://mapki.com/wiki/Google_Map_Parameters)

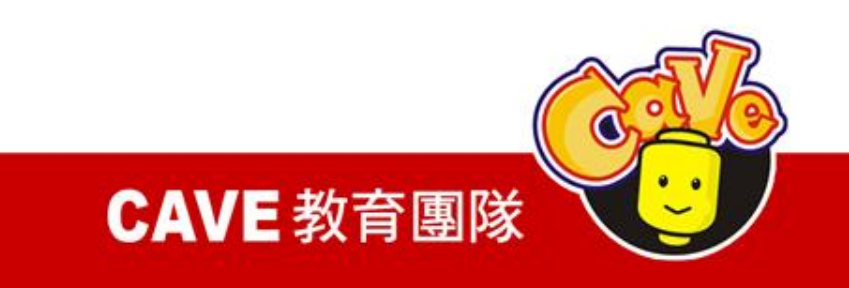